## Microsoft Teams 操作方法(スマートフォン・タブレットで使用する場合)

- 1.和洋女子大学よりメール連絡のあった URL をタッチしてください。
- 2.スマートフォン・タブレットで使用する場合、アプリが必要です。アプリがインストールさ れていない場合はダウンロードしてください。

※アプリがインストールされている場合は「会議に参加」をタッチして項目 4 に進んでください。

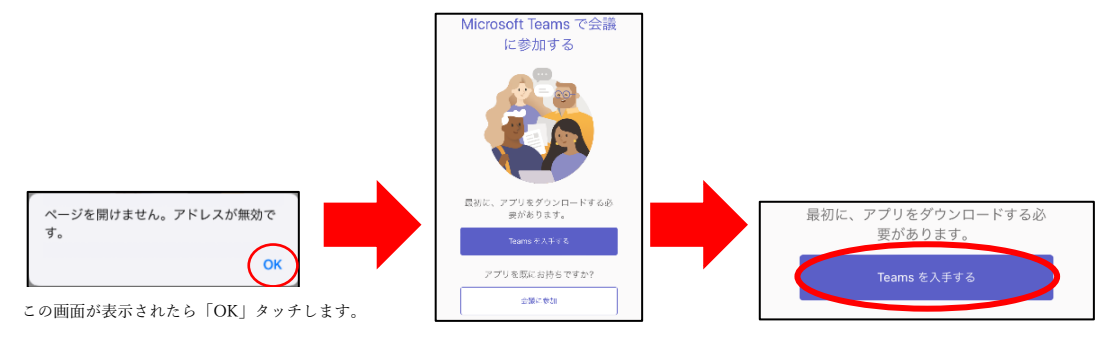

3.「入手またはインストール」をタッチしてください。

※「Apple ID または Google Play」 の ID・パスワードが求められる場合があります。

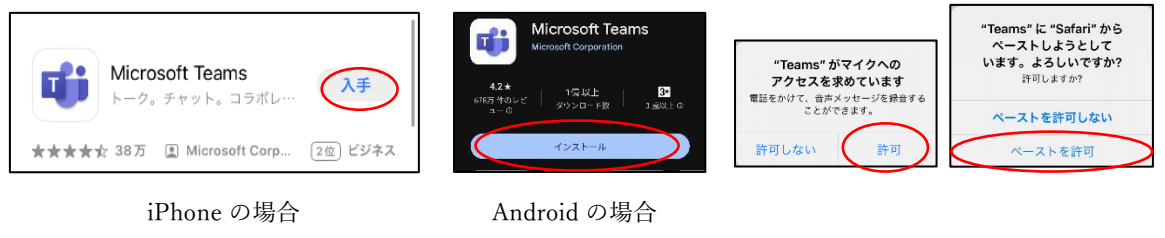

※初回にアプリを開くとセキュリティー警告とペーストの許可が表示されるので「許可」をタッチ

4.「ゲストとして参加」をタッチし「名前(自分の氏名)」を入力後、「会議に参加」をタッチし てください。

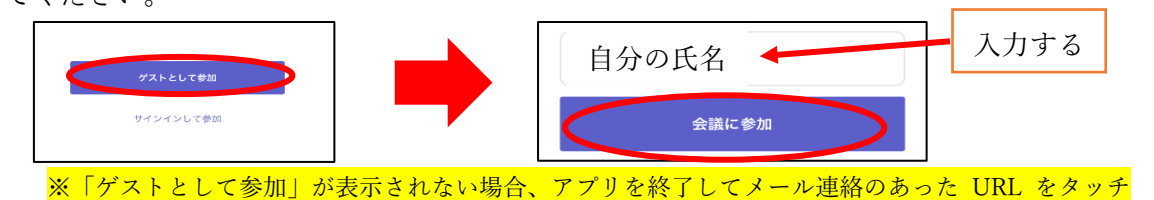

5.「カメラ・スピーカー」を On にします。カメラは顔が映るようにしてください。

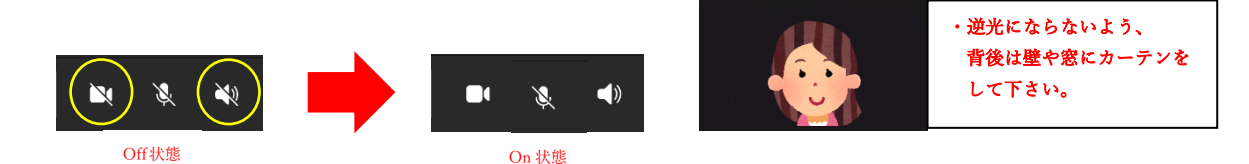

6.最初は「マイク」は Off にして、必要に応じて「マイク」を On してください。

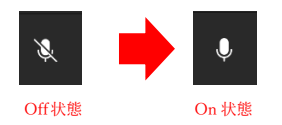

7.質問がある場合はアイコンを押して、  $\frac{1}{2}$  を挙げてください。

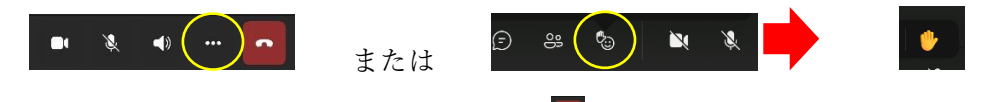

8.プレわよらカフェが終了したら、赤いボタン 。 を押して退出してください。